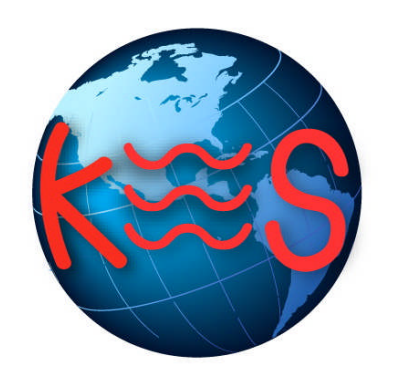

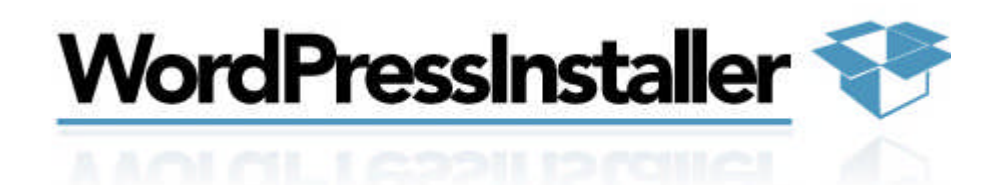

*User Guide Version 2.1*

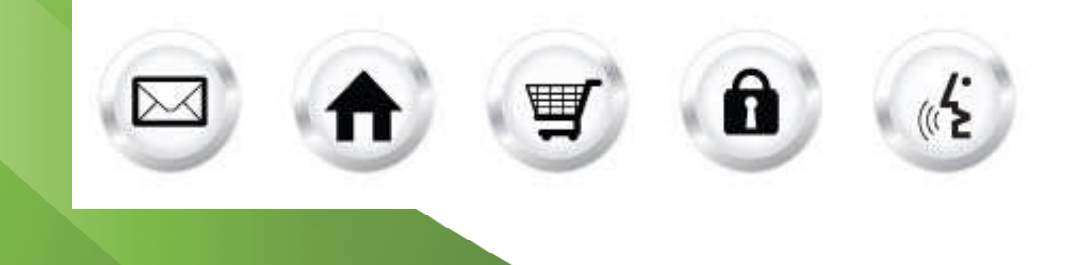

#### **Summary Contents**

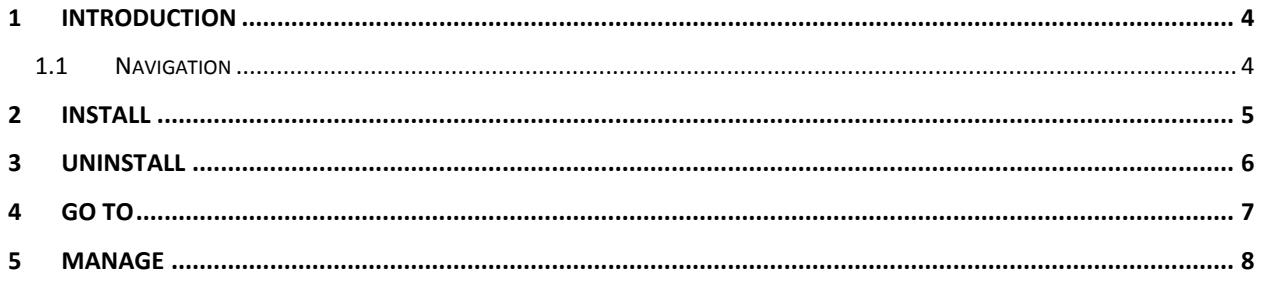

# 1 Introduction

WordPress is an easy-to-use weblog system, providing numerous features like categories, ratings, as well as plugins installation. This installer application will easily install the WordPress tool to a directory that you specify within your web services account.

TO LAUNCH WORDPRESS INSTALLER:

Click on the **WordPress Installer icon**.

The application opens in a new window.

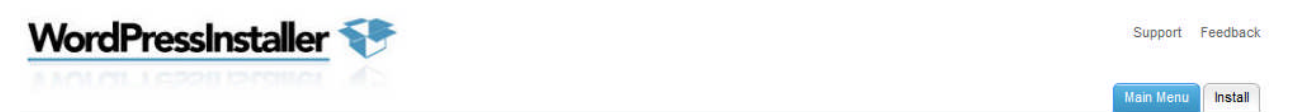

**Main Menu** 

**Install Wordpress** Install Wordpress to a directory you specify **Uninstall Wordpress Uninstall Wordpress Go to Wordpress** Launch Wordoress in a new browser window

**Manage Wordpress** Launch Wordorass administrative a

Important: We offer a Wordpress installer to assist customers with the installation process.<br>We do not warrant the Wordpress application. Wordpress themes and plugins can be installed<br>manually following the steps outlined

ection in a new browser window

#### 1.1 Navigation

The main menu is located on the top right corner of WordPress Installer:

- **Main Menu:** links you to the Main Page of WordPress Installer
- **Install Wordpress:** links you to the page where you can start installing this application
- **Uninstall Wordpress:** links you to the page where you can uninstall this application
- **Go To Wordpress:** links you to the page where you can access this application and start using it after installing it.
- **Manage Wordpress:** links you to the page where you can manage this application
- **Support:** opens online help files for WordPress Installer in a new window
- **Feedback:** allows you to send feedback concerning WordPress Installer

# 2 Install

Install Wordpress allows you to install wordpress to a directory you specify.

TO INSTALL WORDPRESS:

- 1. Click **Install Wordpress**.
- 2. Complete the following:

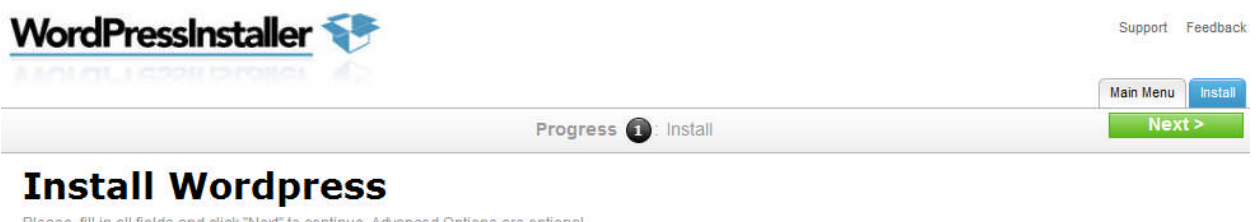

lease, fill in all fields and click "Next" to continue. Advanced Options are opti

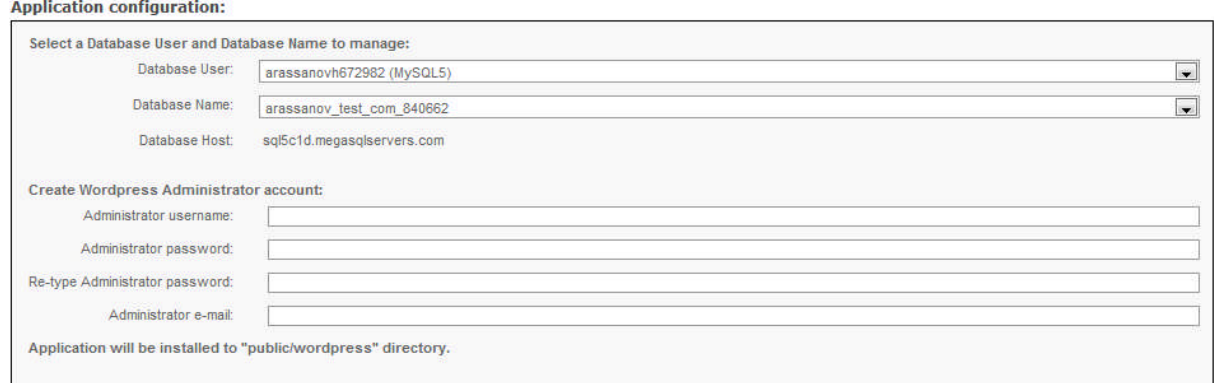

- **Database User** select a database user
- **Database Name** select a database name
- **Administrator username** enter administrator's username
- **Administrator password** enter administrator's password
- **Re**-**type Administrator password** re-enter password
- **Administrator e-mail** enter administrator's email

**Note:** Your administrator username has to be longer than 3 characters and your password must be longer than 5 characters.

3. Click **Next**.

# 3 Uninstall

Uninstall Wordpress allows you to uninstall wordpress from your website.

TO UNINSTALL WORDPRESS:

1. Click **Uninstall Wordpress***.*

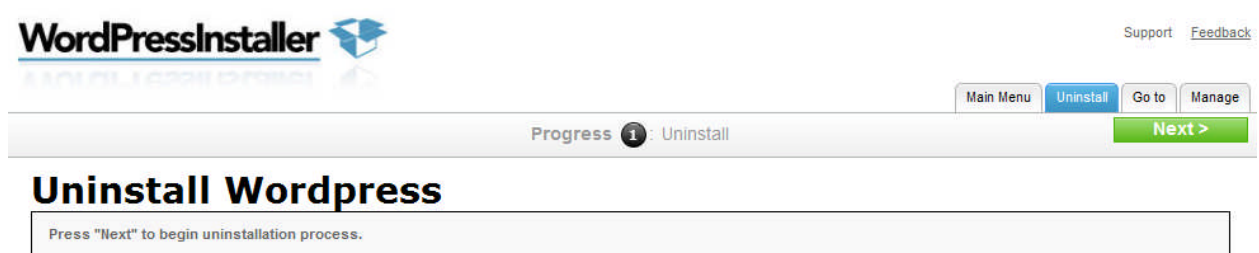

2. Click **Next**.

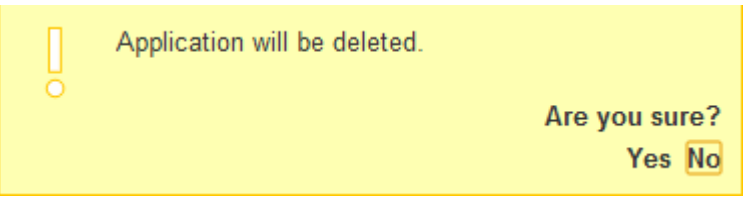

3. Click **Yes**.

### 4 Go to

Go to Wordpress launches your wordpress website in the new window.

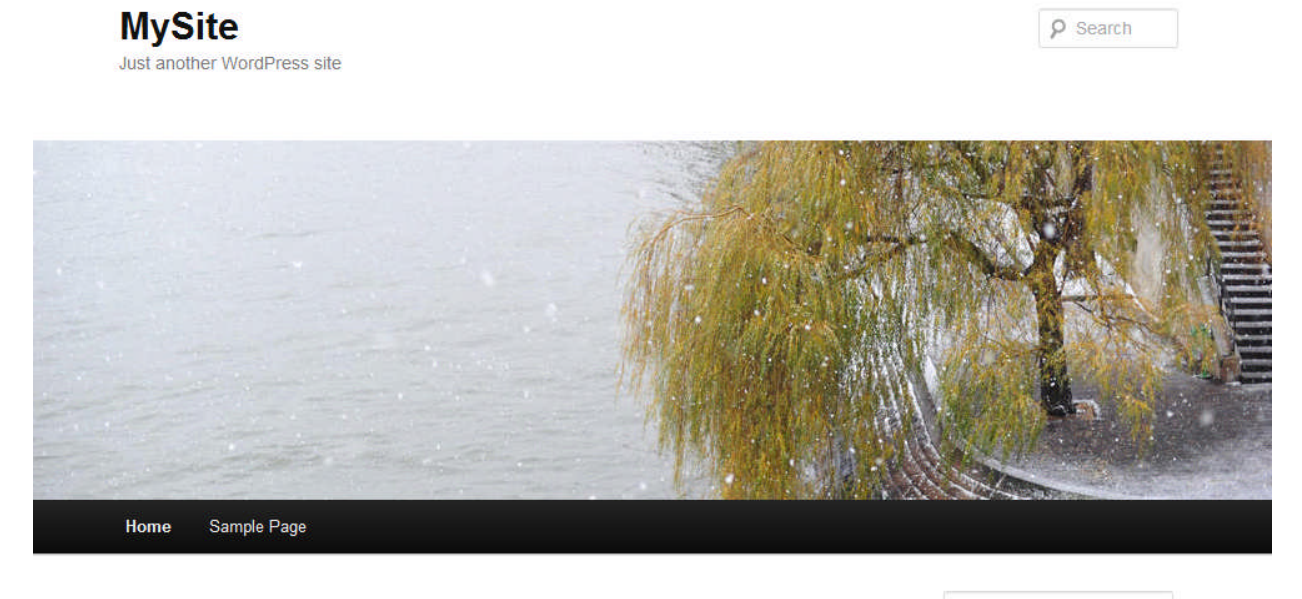

#### **Hello world!**

Posted on May 28, 2013

Welcome to WordPress. This is your first post. Edit or delete it, then start blogging!

Posted in Uncategorized | 1 Reply

 $\rho$  Search

RECENT POSTS

· Hello world!

 $\begin{pmatrix} 1 \end{pmatrix}$ 

RECENT COMMENTS

- Mr WordPress on Hello world!

### 5 Manage

Manage Wordpress allows you to manage your website using the backend. You will have to login with your administrative credentials that you created when installing this applications.

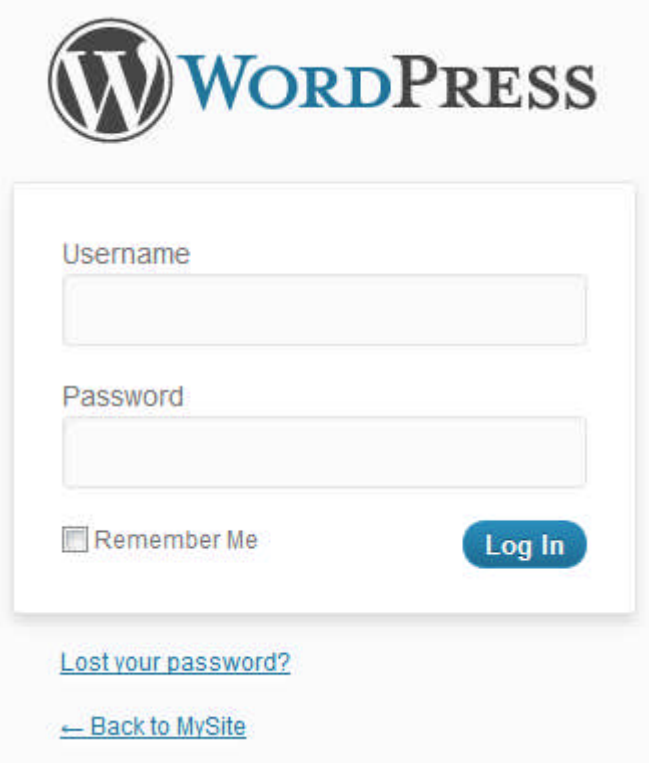

Once you login the following page displays:

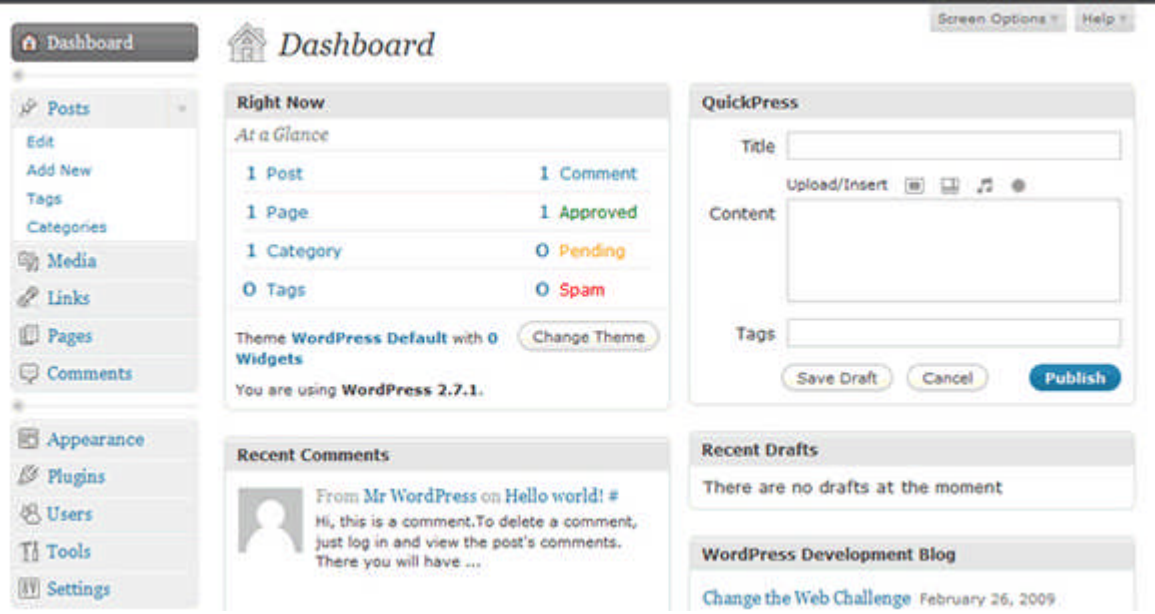

If you need help using WordPress there is a help button within the application to provide you guidance in creating and managing your site.

#### **<< DOCUMENT END >>**